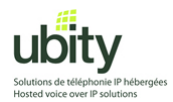

Constructeur : CounterPath Modèle : X-Lite 3.0

> **Installation et configuration du Téléphone Logiciel X-Lite 3.0 pour l'utilisation avec le Service VoIP Ubity.**

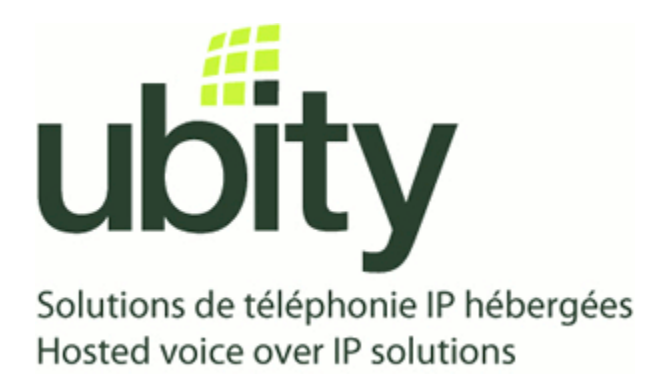

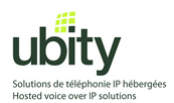

## **Étape 1 : Préparation**

Il vous faut tout d'abord les paramètres de configuration fournis par Ubity. Ces paramètres devraient comprendre :

L'adresse du Serveur/Gateway : *Exemple vgw1.ubity.com*  Votre Username/UserID : *Exemple z990101*  Votre Mot de Passe / Password : *Exemple uHtf54D*  Votre Extension : *Exemple 101* 

Il vous faut aussi le logiciel d'installation de X-Lite. Télécharger le fichier d'installation de X-Lite a partir d e : <http://www.counterpath.com/x-lite.html>

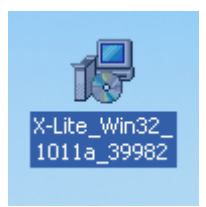

Une fois téléchargé, vous devriez avoir une icône ressemblant a celle ci-dessus. Lancez le programme d'installation et passez a l'étape 2.

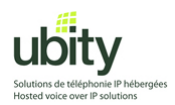

## **Étape 2 : Installation de XLite**

Après avoir lancé le logiciel d'installation, suivez les instructions donnés a l'écran, en appuyant sur les boutons surlignés en orange dans les captures d'écran suivantes.

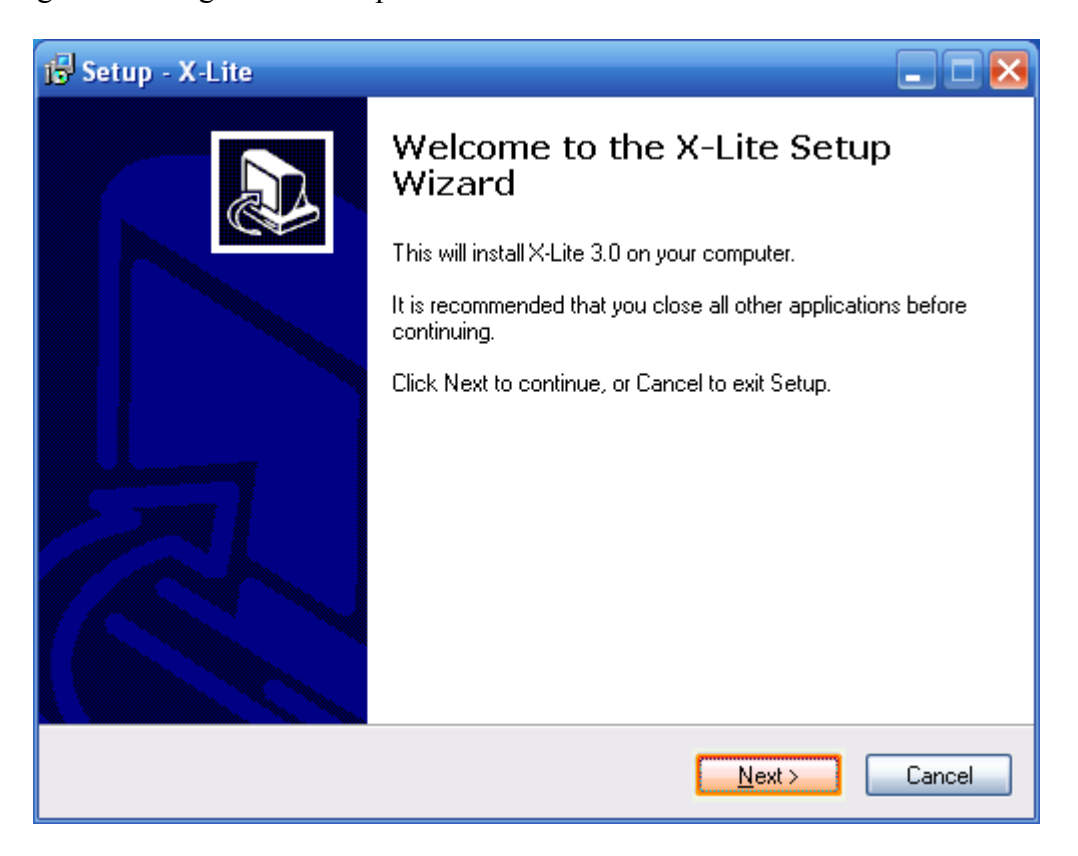

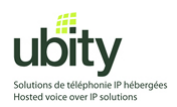

Lisez le contrat de licence au besoin puis acceptez le en appuyant sur le case « I accept the agreement ». Continuez ensuite l'installation en appuyant sur « Next ».

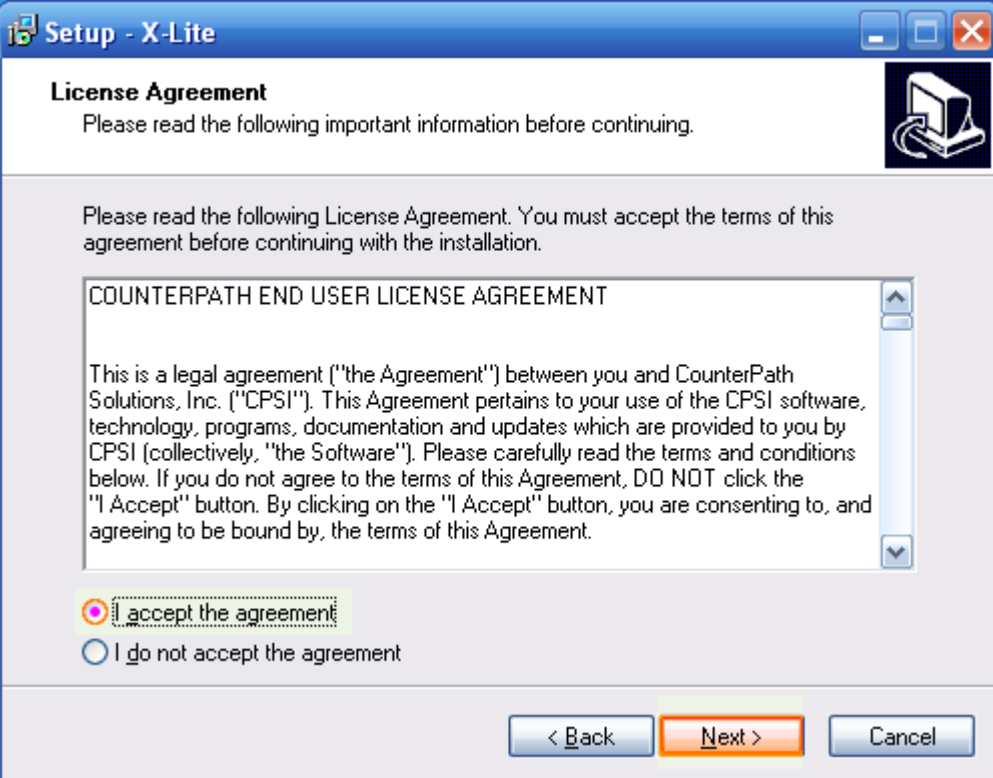

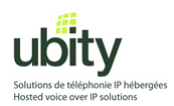

Choisissez le chemin d'installation si nécessaire ou laissez-le par défaut. Cliquez ensuite sur « Next ».

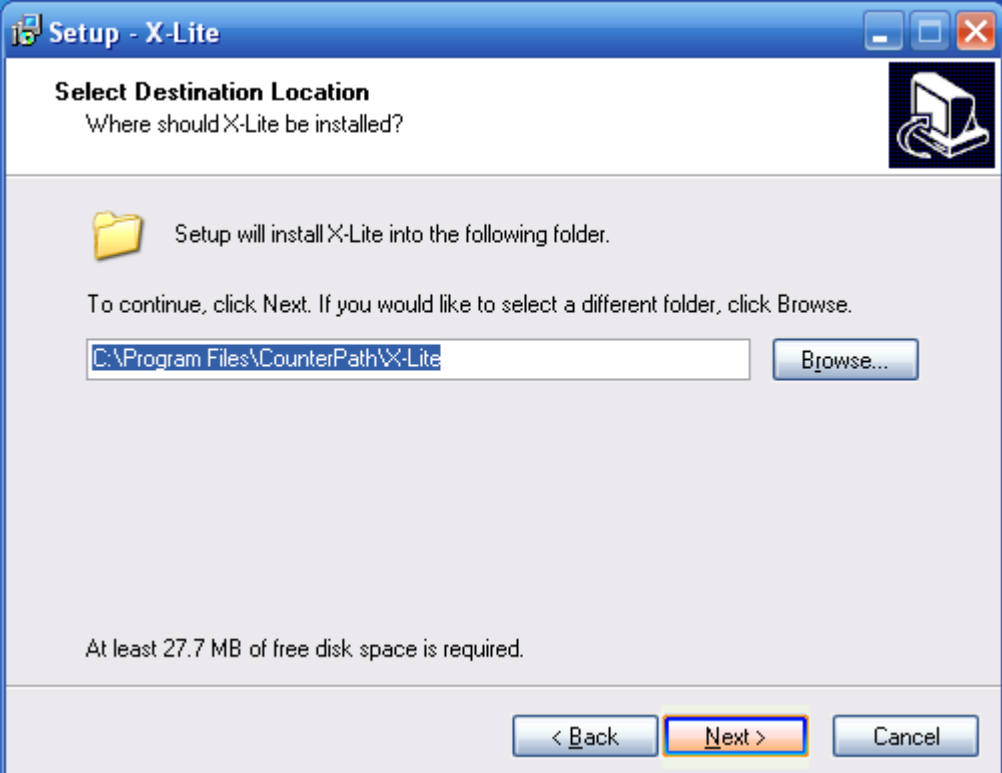

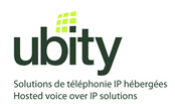

Choisissez les emplacements d'icônes au besoin. Choisissez aussi si vous voulez que le programme se lance automatiquement au démarrage de votre ordinateur. Choisissez ensuite « Next »

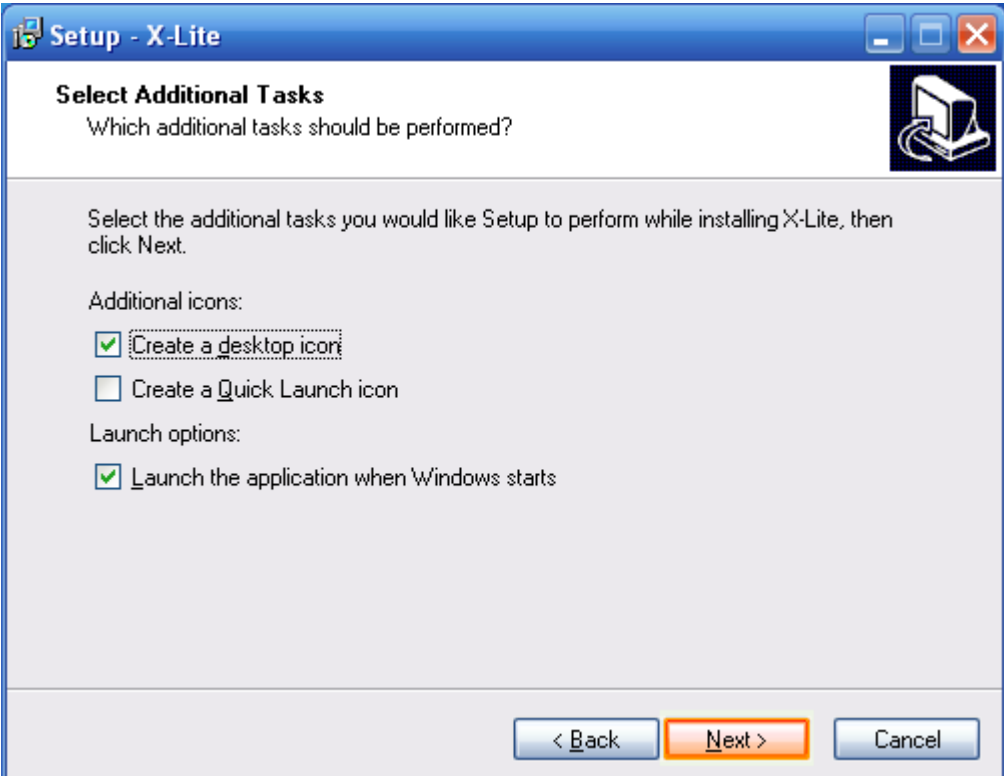

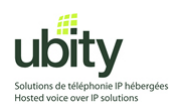

À cette étape, le logiciel s'installera automatiquement.

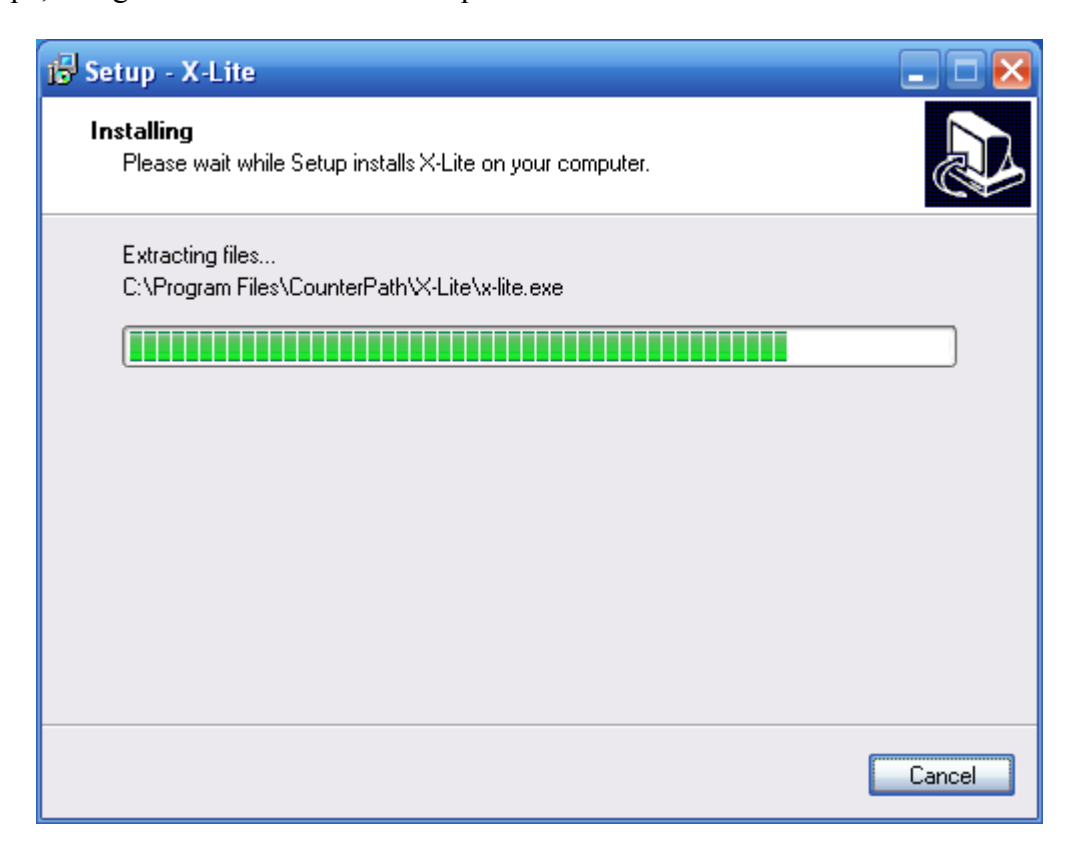

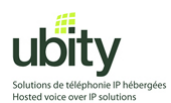

Une fois l'installation terminée, l'installation vous proposera de redémarrer votre ordinateur. Cette étape est recommandée mais cependant pas nécessaire. Vous pouvez choisir (comme ci-dessous) de ne pas redémarrer. Cliquez ensuite sur « Finish »

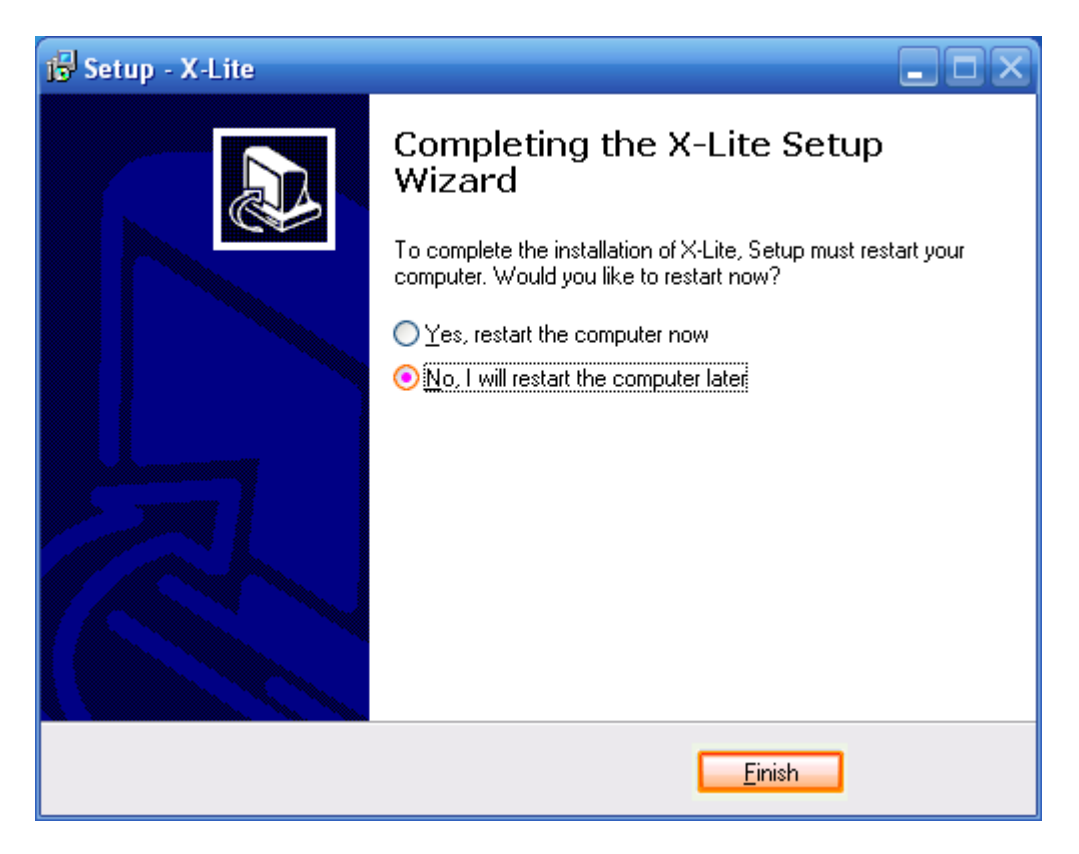

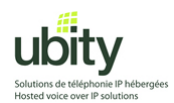

#### **Étape 3 : Lancement et configuration**

Si vous n'avez pas redémarré votre ordinateur ou n'avez pas choisi de lancer X-Lite au démarrage, trouvez et lancez l'application. L'icône devrait ressembler a celle-ci :

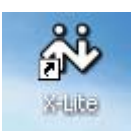

L'une des premières questions qui vous sera posée vous demandera si vous souhaitez envoyer de l'information sur l'utilisation du téléphone. Cliquez sur « No ».

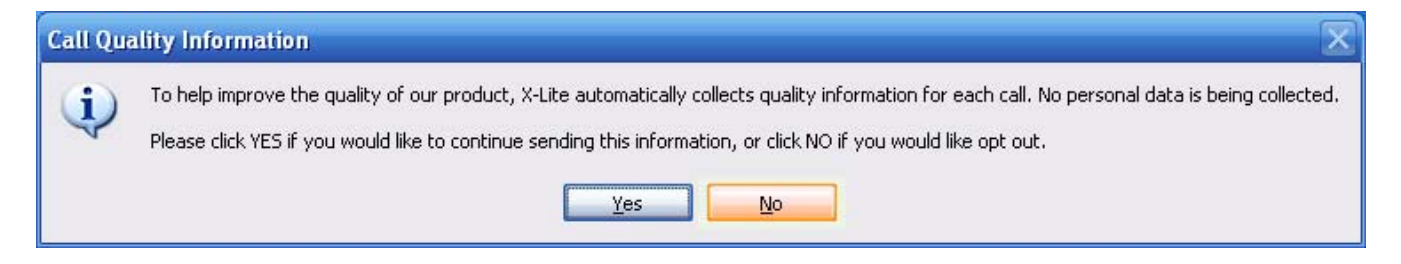

Il se peut qu'une version plus récente de X-Lite soit disponible.

Le cas échéant une fenêtre comme celle ci-dessous s'affichera. Vous pouvez choisir de faire la mise a jour. Ce processus téléchargera les éléments nécessaires.

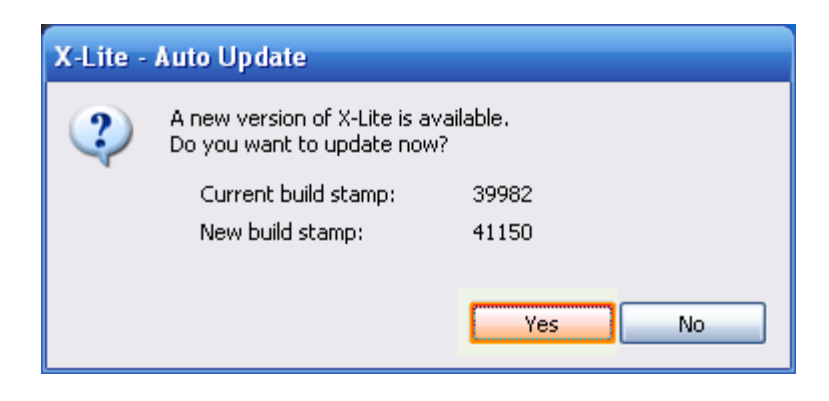

Si vous avez choisi de faire la mise a jour, une fenêtre comme celle ci-dessous s'affichera pendant quelques minutes pendant le téléchargement de la nouvelle version.

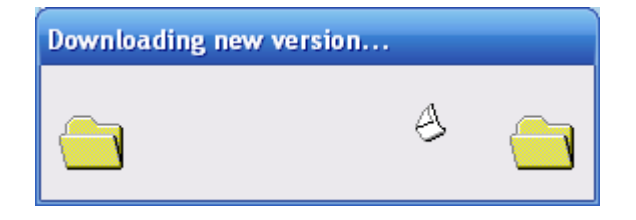

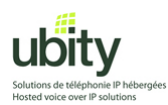

Une fois la mise à jour téléchargée, le logiciel vous proposera de l'installer.

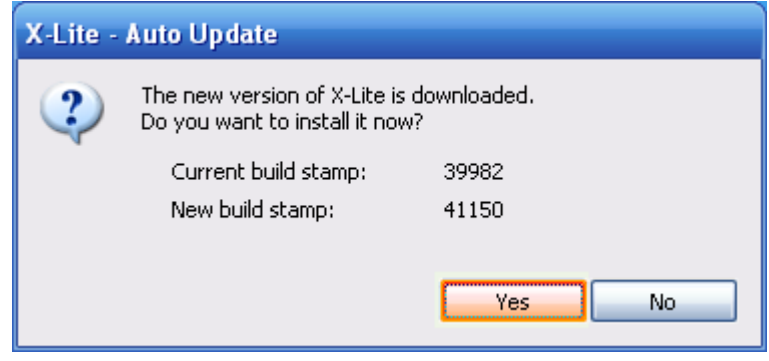

Après l'installation ou la mise a jour et lors du premier lancement, il vous faudra configurer votre compte de téléphone Ubity.

Lorsque la fenêtre suivante s'affichera, appuyer sur « Add »

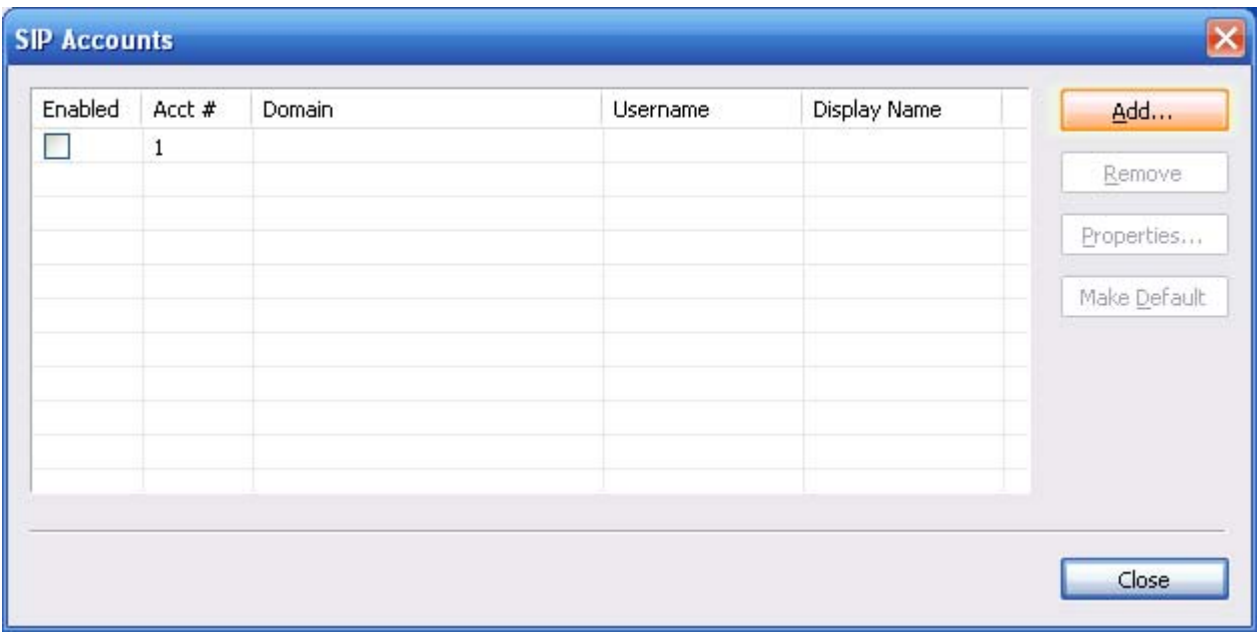

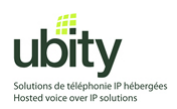

Entrez les informations fournies pas Ubity dans les champs correspondants et appuyez sur « Ok »

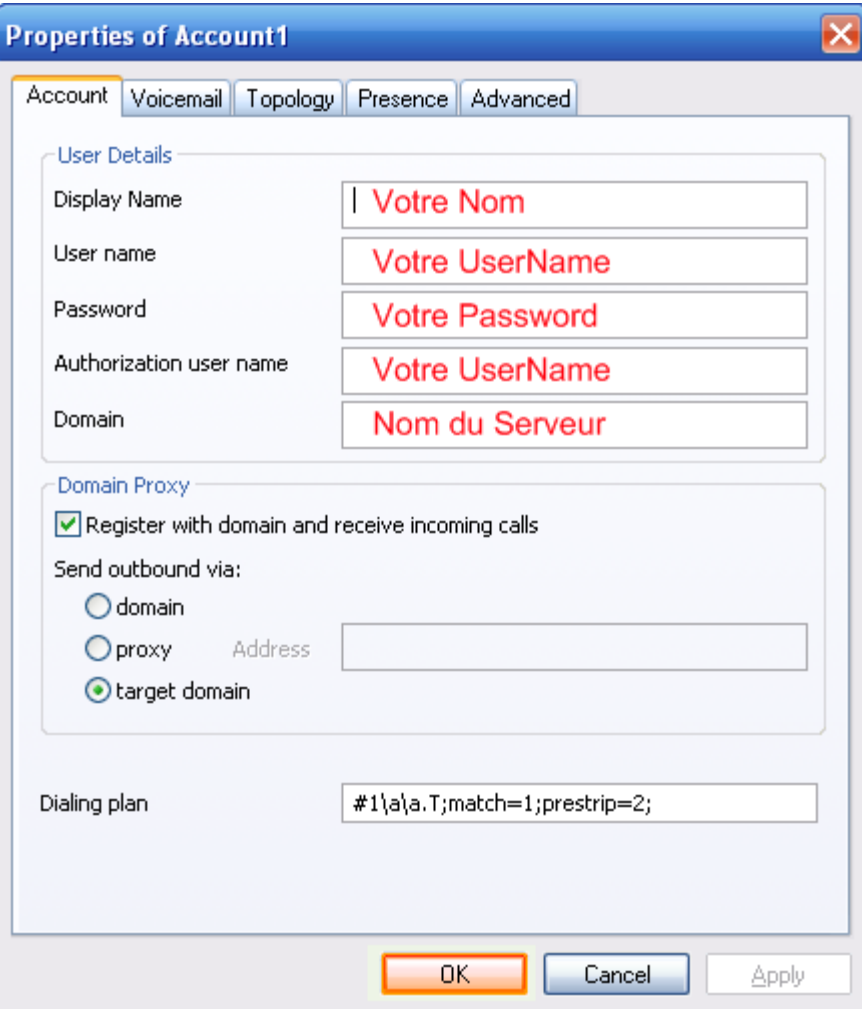

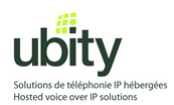

Une fois de retour a cette fenêtre, appuyer sur "Close"

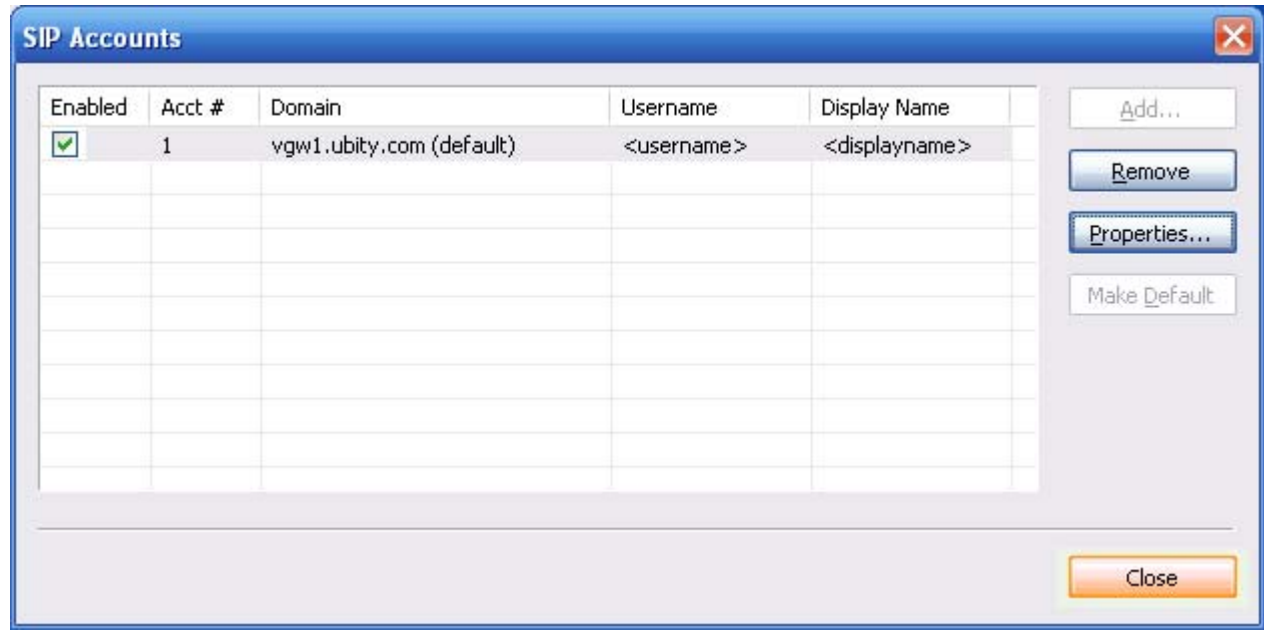

A ce moment, le téléphone essaiera de communiquer avec le serveur de Ubity. Si vous avez Windows XP SP2 ou un pare-feu, il se peut que votre système vous demande d'autoriser l'accès a ce service. Sur une fenêtre comme celle ci-dessous, appuyez sur « Unblock »

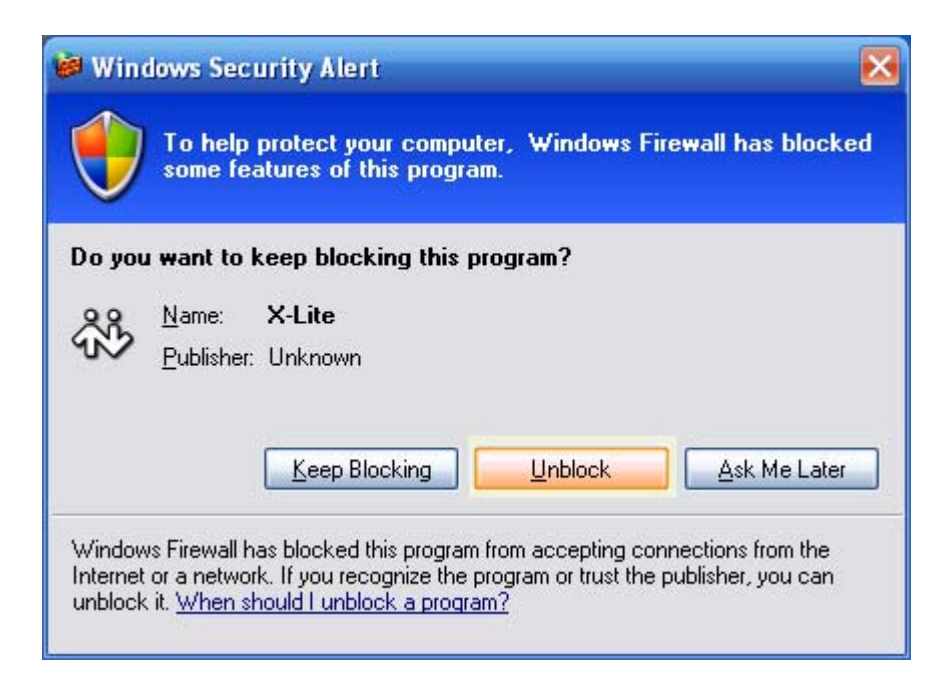

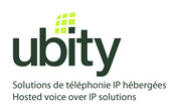

Si tout c'est bien passé, vous devriez voir le téléphone s'afficher et indiquer l'état « Ready ».

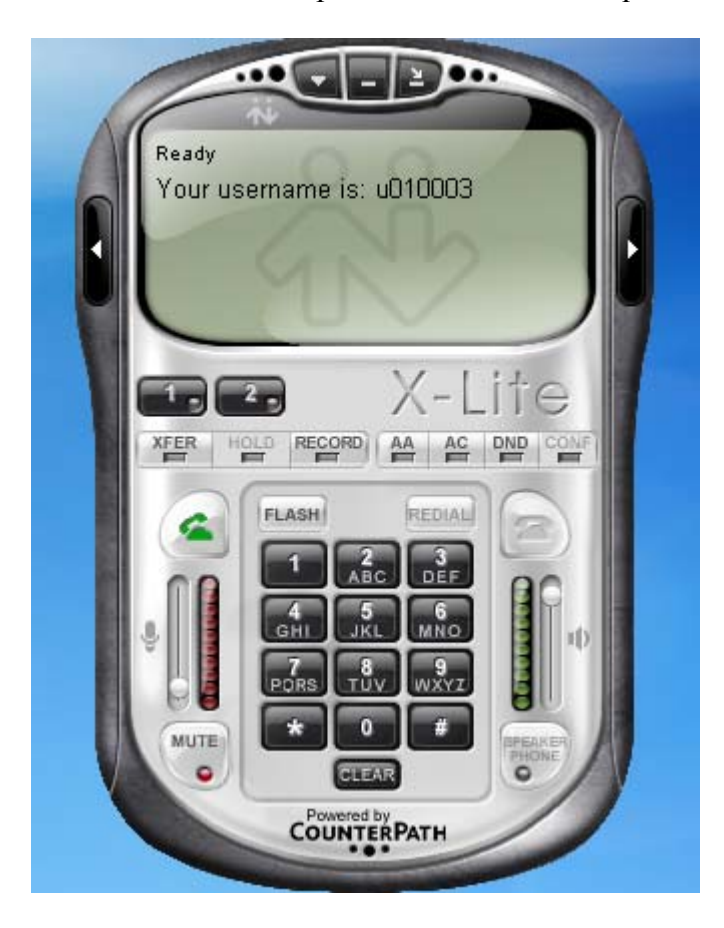

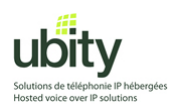

## **Étape 4 : Désactivation de l'option d'inactivité de X-lite**

Cette étape est nécessaire pour le bon fonctionnement de X-Lite avec Ubity

1. Allez dans le menu de X-Lite et cliquez sur « Option ».

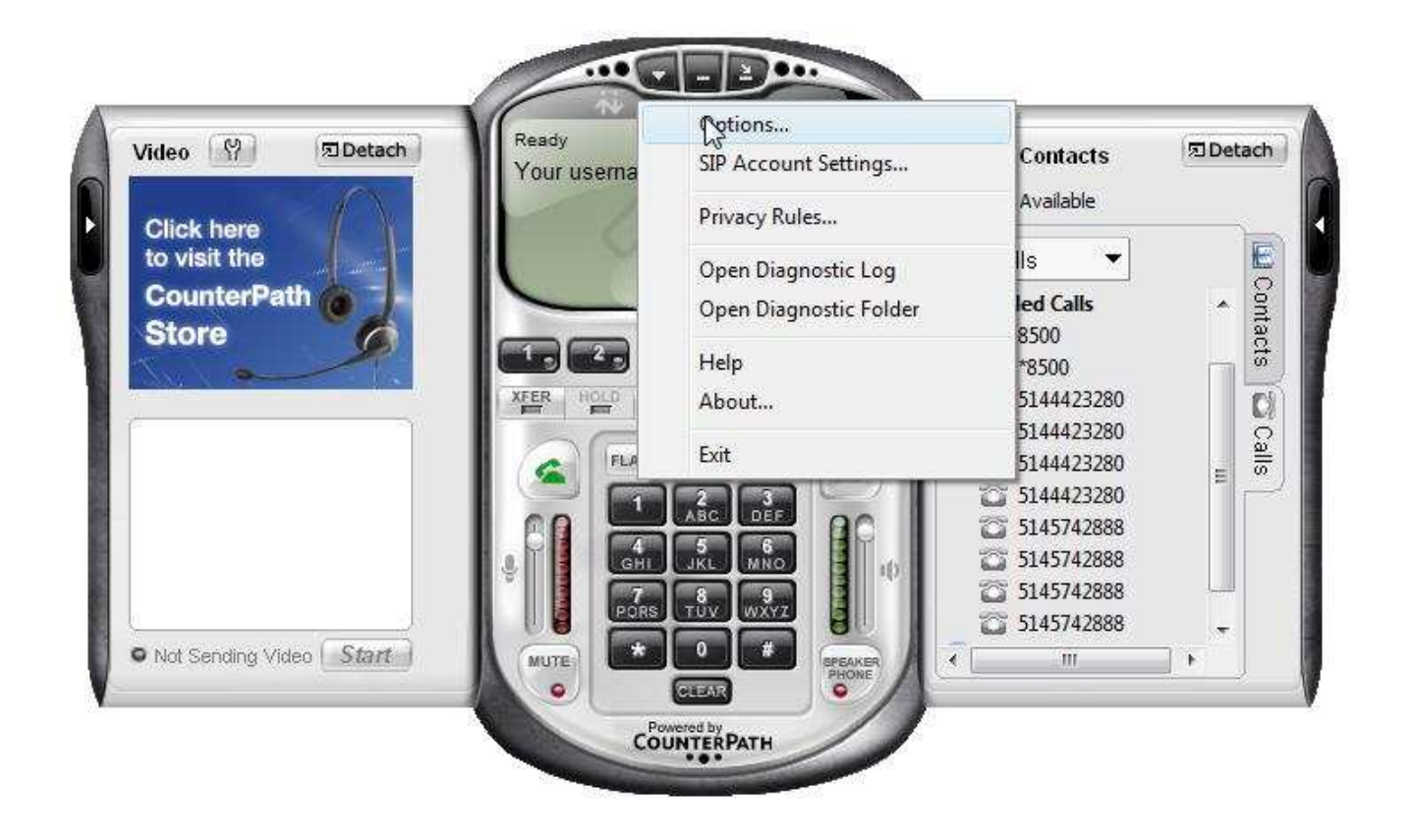

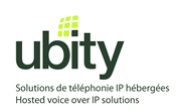

2. Le menu ci-dessous va apparaitre.

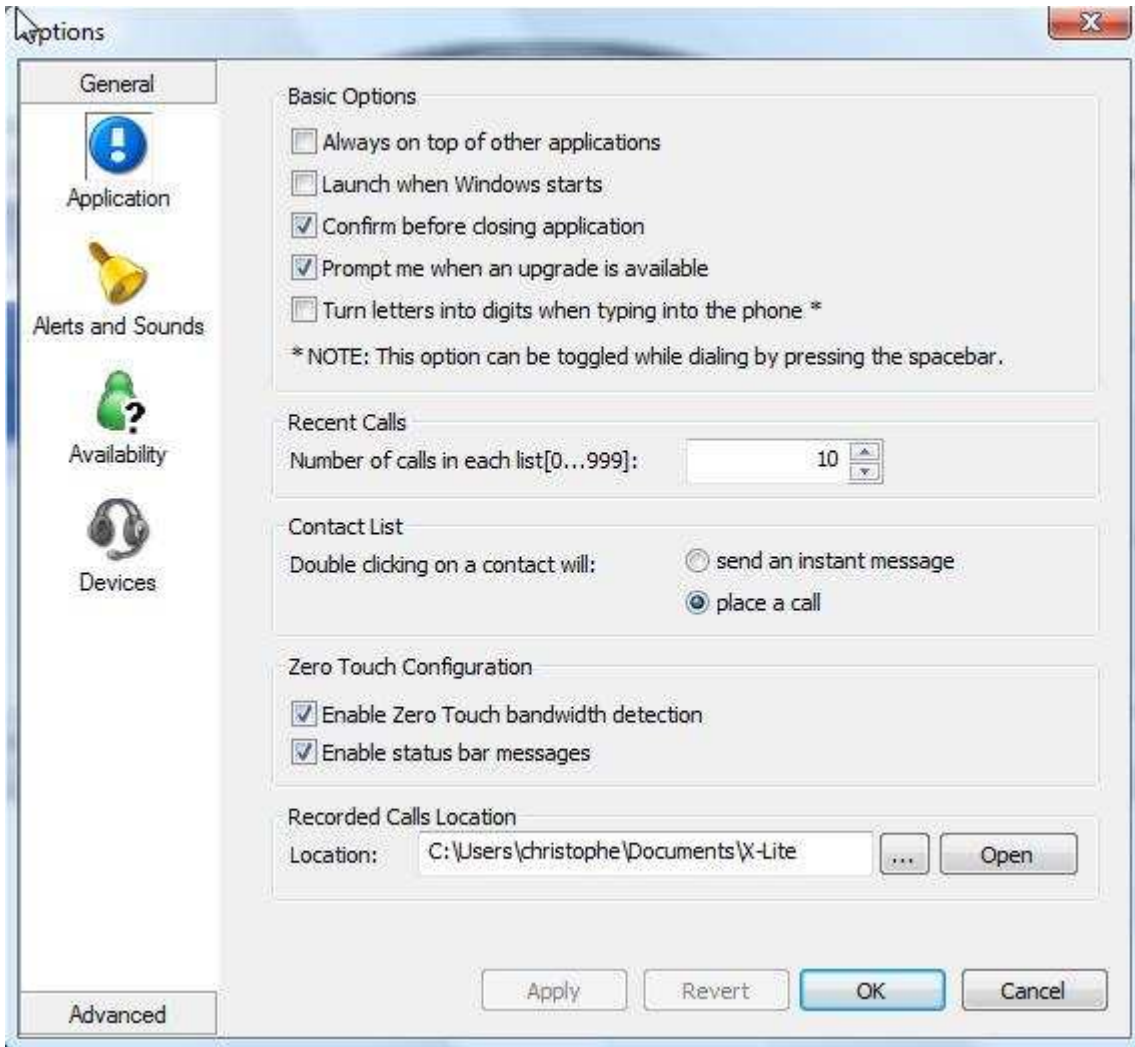

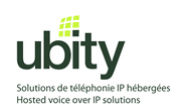

3. Sélectionnez le menu avancé dans le coin inférieur gauche

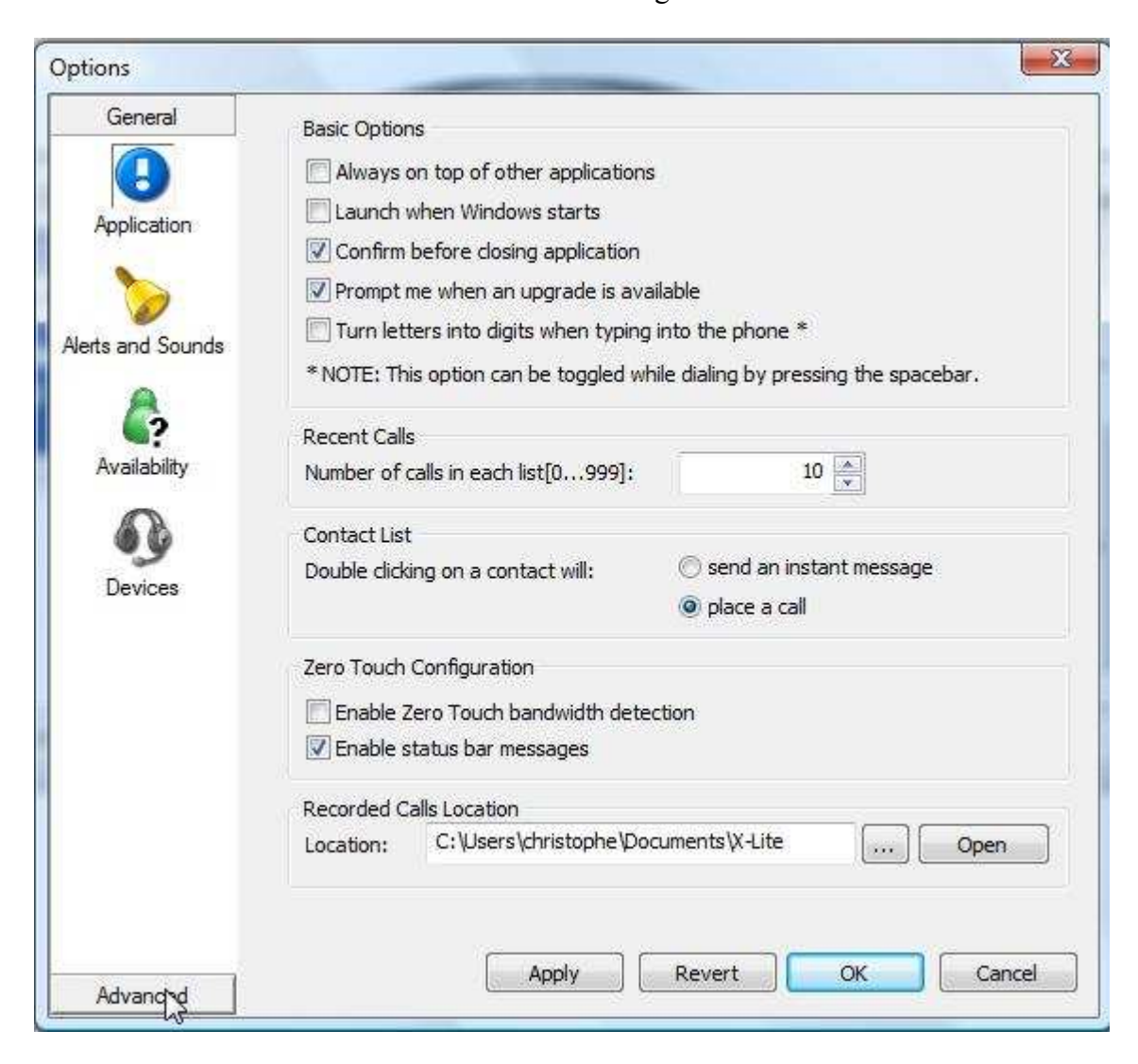

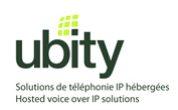

4. Le menu avancé va apparaître

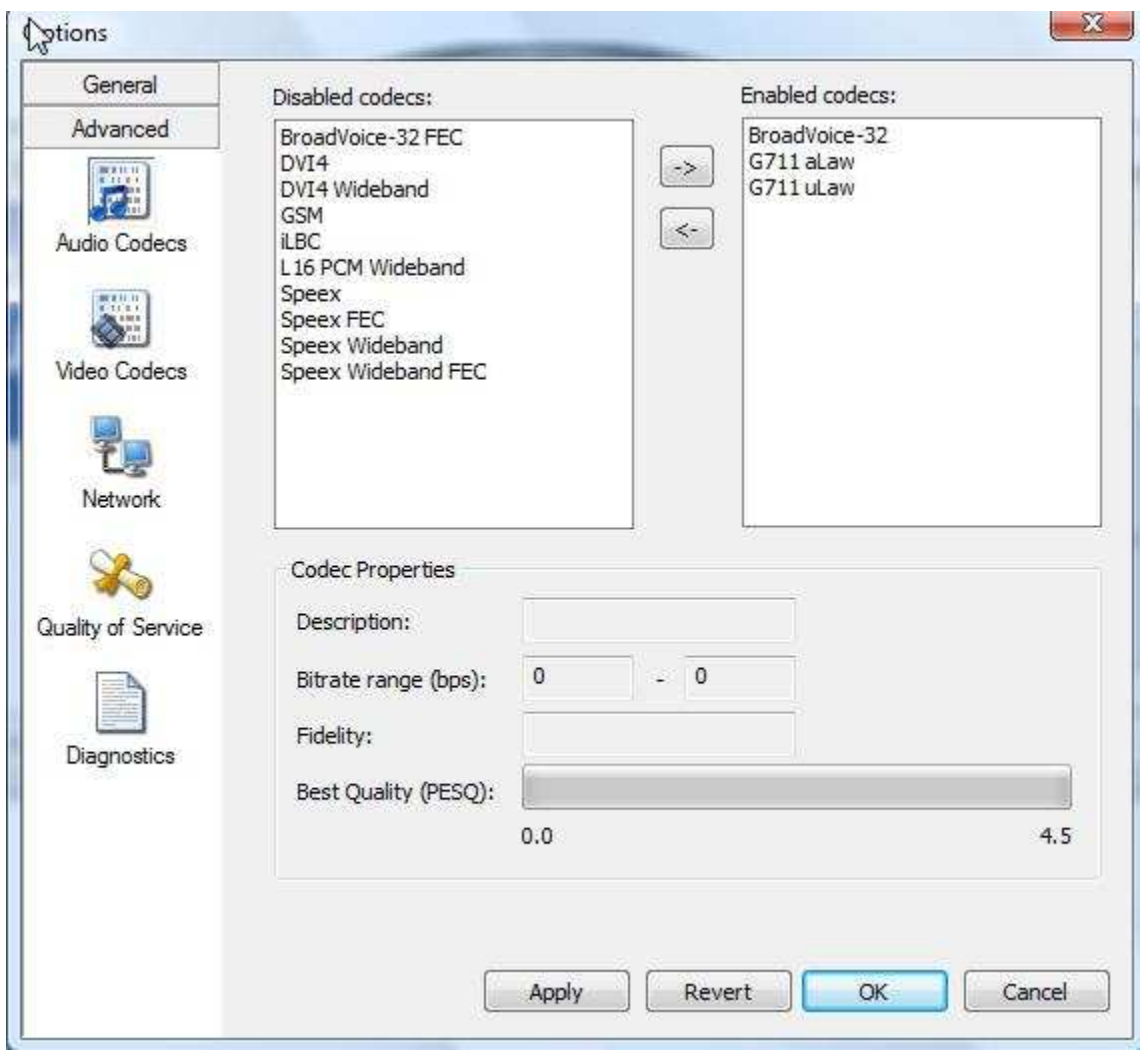

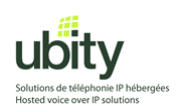

# 5. Sélectionnez l'icône Network

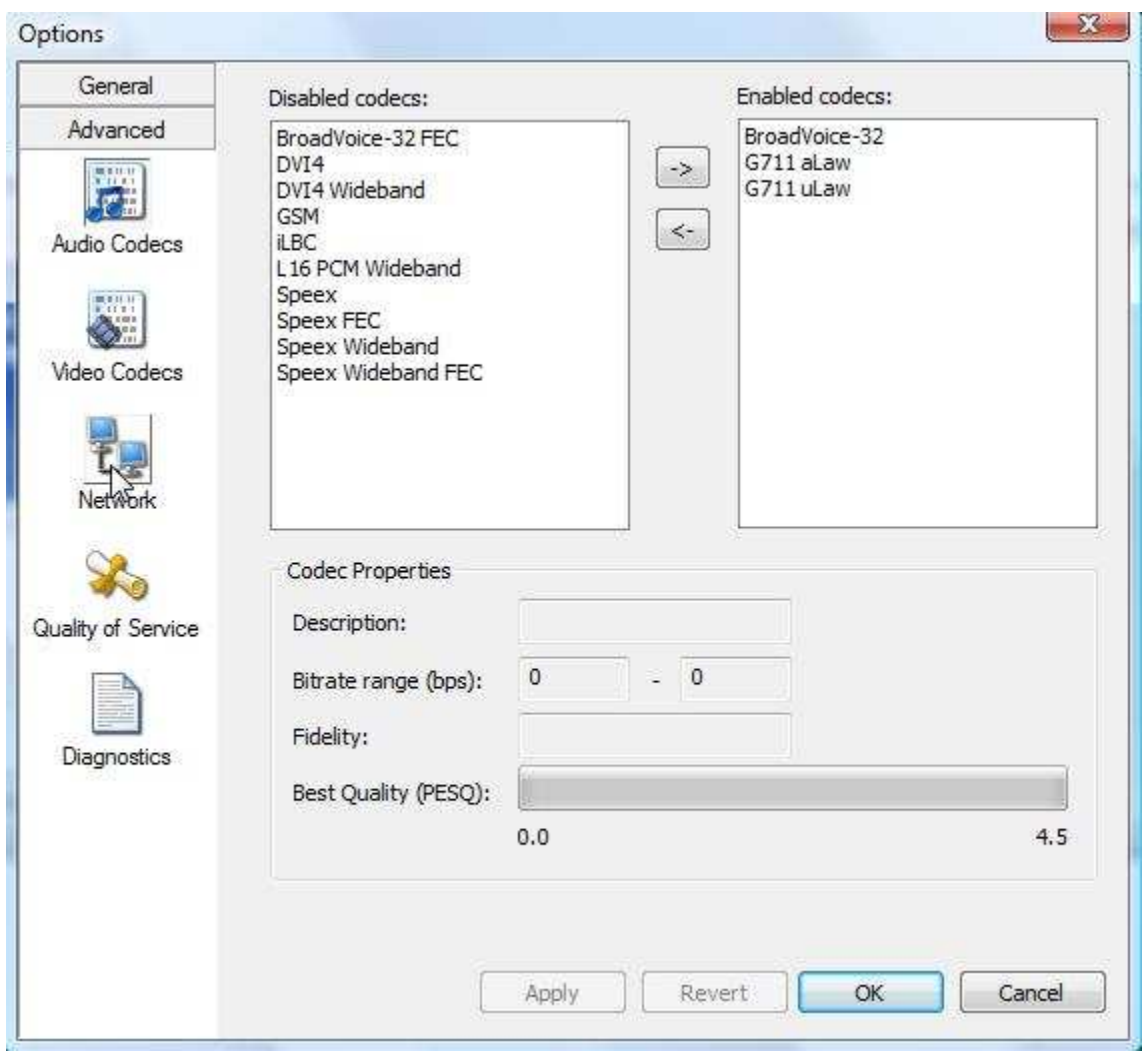

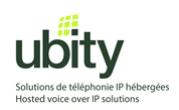

6. Le menu network apparait donc

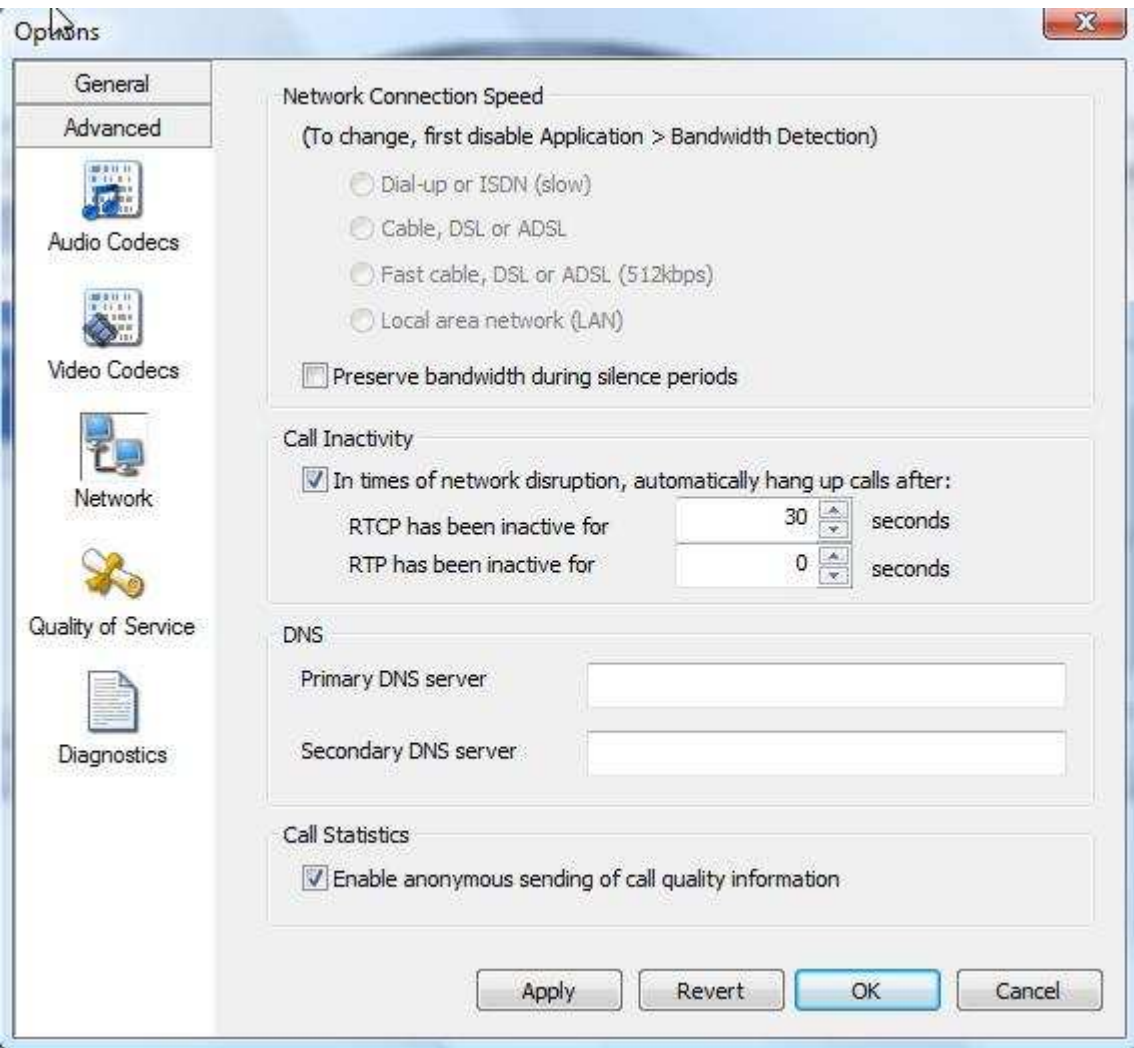

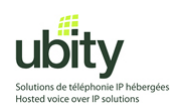

7. Dans la section "Call inactivity" , il faut décocher l'option « In times of network disruption, ...»

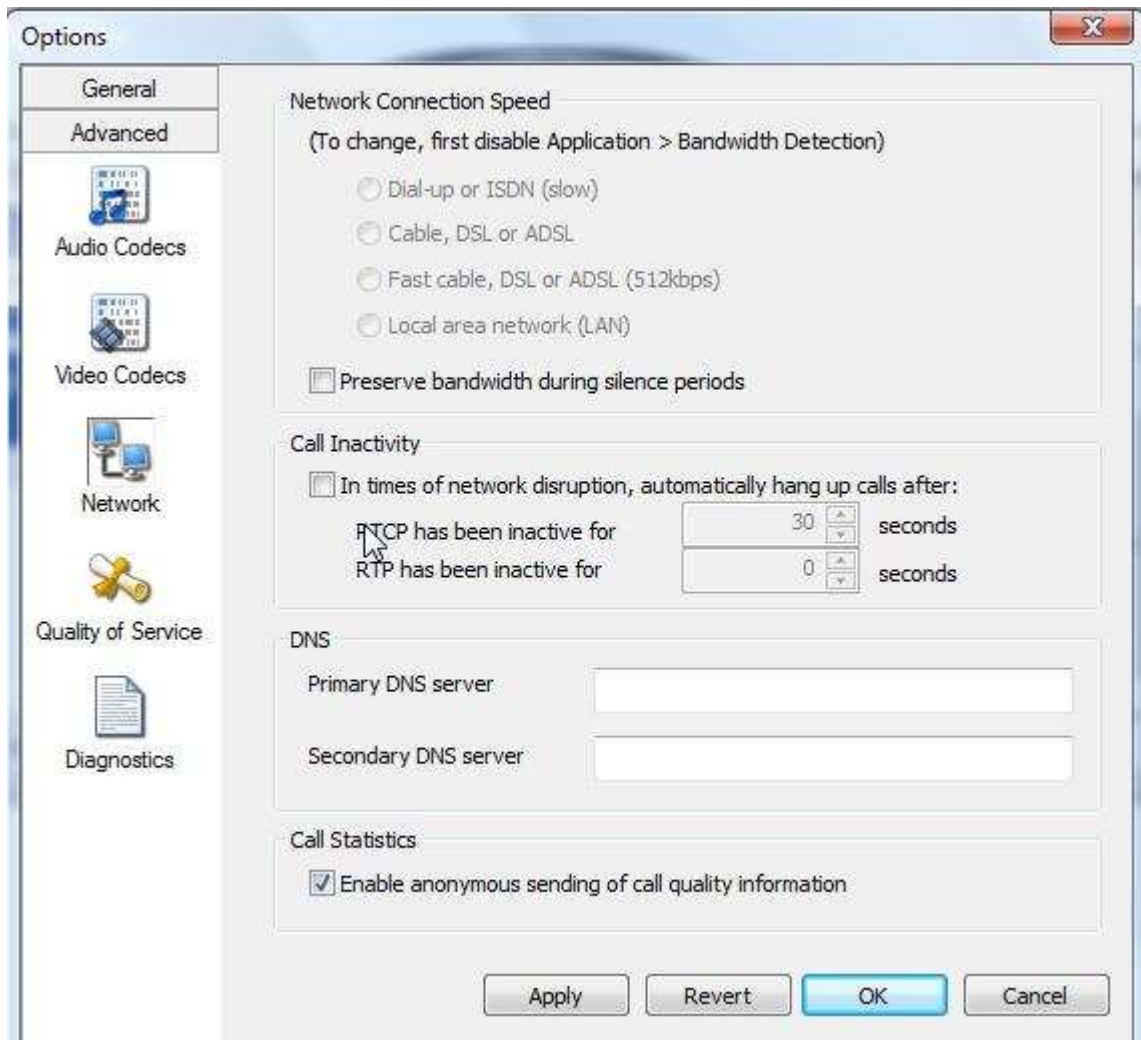

Enfin, il faut cliquer sur « Apply » et sur « OK »

Quittez x-lite et relancez le programme afin d'être sur que les modifications ont été prises en compte.

#### **Après avoir redémarré, X-Lite sera prêt pour passer et recevoir des appels via Ubity.**

Si vous avez besoin d'aide, n'hésitez pas a nous contacter au support technique du lundi au vendredi de 9 a 17 heures.

(**514) 907-3400 / 1-877-558-2489, poste 2 ou support@ubity.com**